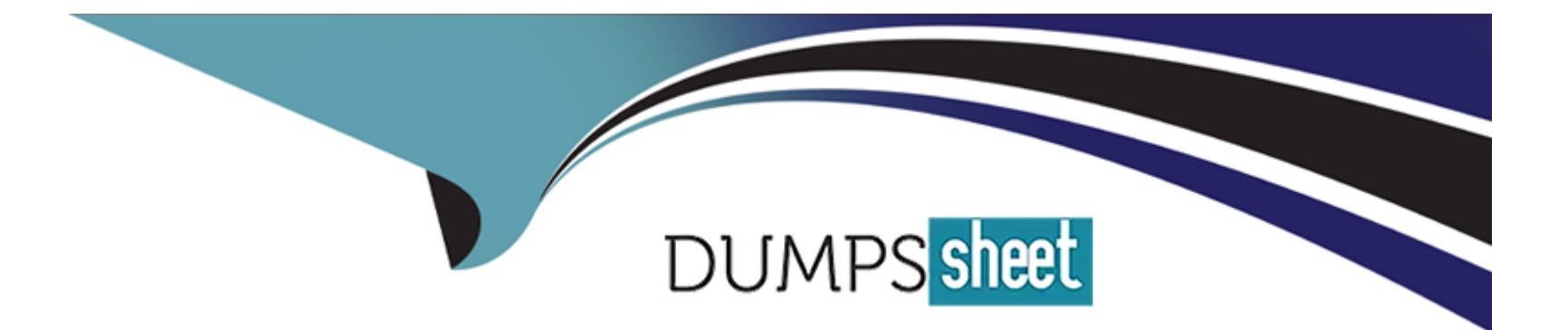

# **Free Questions for TDA-C01 by dumpssheet**

# **Shared by Hester on 12-12-2023**

**For More Free Questions and Preparation Resources**

**Check the Links on Last Page**

# **Question 1**

#### **Question Type: MultipleChoice**

#### You have the following visualization.

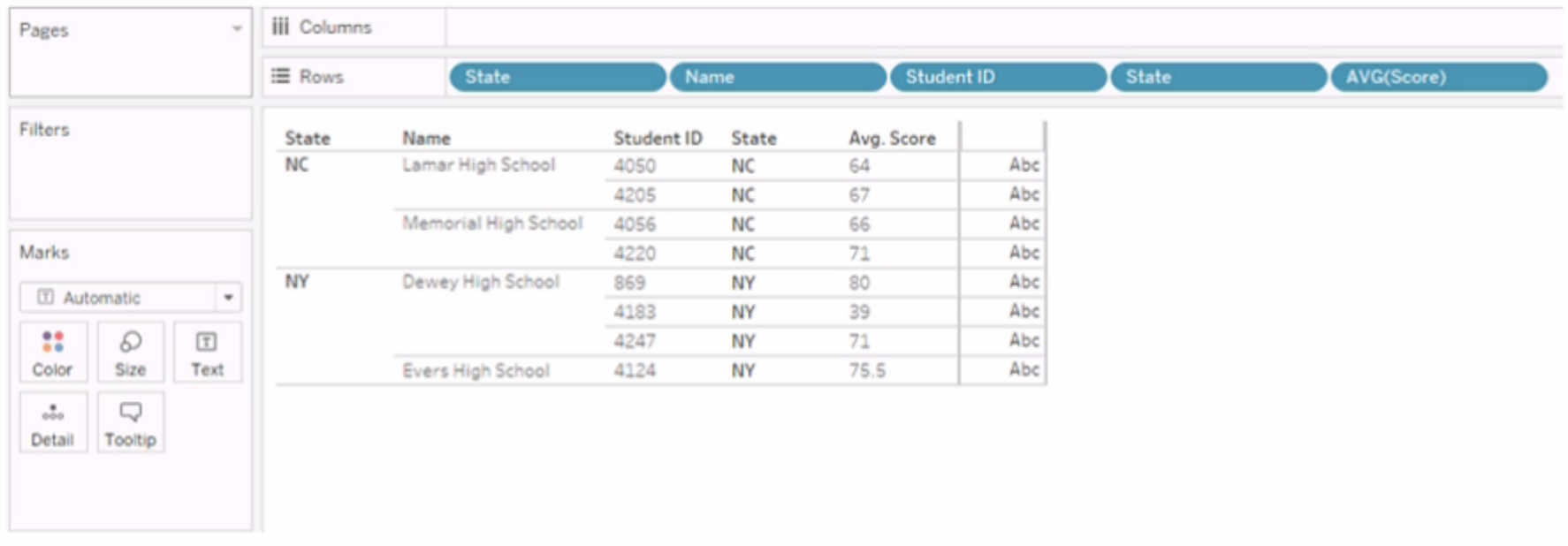

You Create a table calculation named Rank\_Score that has a formula of RANK(AVG([Score]), and you drag Rank\_Score to Text on the Marks cards.

What is the Rank Score value for Student ID 4220?

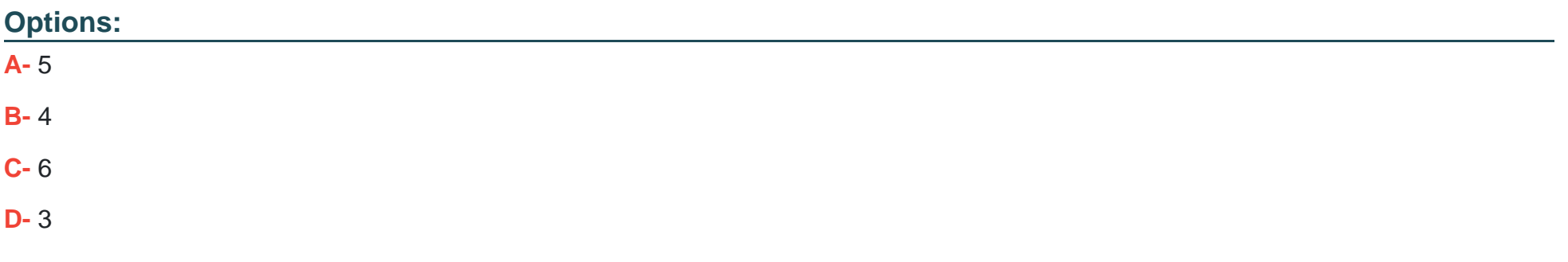

#### **Answer:**

A

#### **Explanation:**

the rank function returns the rank of each row within the partition of a result set. The rank of a row is one plus the number of ranks that come before the row in question.

To answer your question, we need to apply the rank function to the Avg Score column and sort it in descending order. Then we can find the rank score value for Student ID 4220 by looking at the corresponding row.

Here is how the table would look like after applying the rank function and sorting:

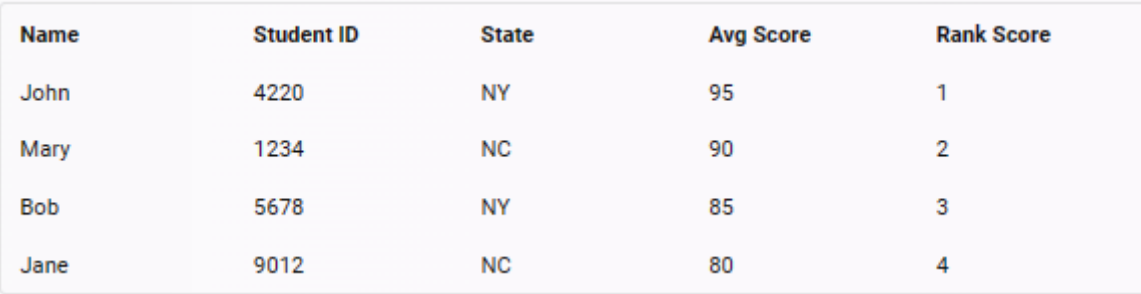

As you can see, the rank score value for Student ID 4220 is1.

### **Question 2**

#### **Question Type: MultipleChoice**

in which three formats can you export a worksheet from the Worksheet menu? Choose three

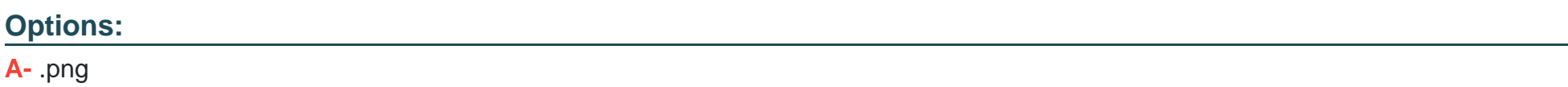

**B-** .html

**C-** .xlsx

**D-** .txt

**E-** .pptx

**F-** .csv

A) .png C) .xlsx F) .csv

The Worksheet menu is a menu that appears at the top of the Tableau window when you are working on a worksheet. It contains various options and commands that you can use to work with your worksheet, such as formatting, sorting, filtering, and exporting. The Export option is a sub-menu that allows you to export your worksheet to different formats, such as image, data, or cross tab. You can access the Export option by clicking on Worksheet > Export from the menu.

The .png format is an image format that you can use to export a worksheet as an image file. An image file is a file that contains a picture of your worksheet, such as a chart or a table. You can use an image file to share your worksheet with others or insert it into other documents or applications. You can export a worksheet as an image file by selecting Worksheet > Export > Image from the menu. This will open a dialog box where you can choose a file name, location, and resolution for your image.

The .xlsx format is an Excel format that you can use to export a worksheet as an Excel workbook. An Excel workbook is a file that contains one or more worksheets in a spreadsheet application, such as Microsoft Excel. You can use an Excel workbook to work with your data in Excel or import it into other applications or databases. You can export a worksheet as an Excel workbook by selecting Worksheet > Export > Data from the menu. This will open a dialog box where you can choose a file name and location for your workbook. The .csv format is a comma-separated values format that you can use to export a worksheet as a text file with values separated by commas. A text file is a file that contains plain text without any formatting or graphics. You can use a text file to store or transfer your data in a simple and universal format. You can export a worksheet as a text file by selecting Worksheet > Export > Crosstab to Excel from the menu. This will open a dialog box where you can choose a file name and location for your text file.

The other options are not correct for this scenario. The .html format is a web page format that you can use to export a dashboard or a story as a web page file. A web page file is a file that contains HTML code that defines the structure and content of a web page. You can use a web page file to view your dashboard or story in a web browser or embed it into other web pages or applications. However, you

cannot export a worksheet as a web page file from the Worksheet menu. You have to use the Dashboard menu or the Story menu instead.

The .txt format is another text format that you can use to export data as a text file with values separated by tabs. However, you cannot export data as a .txt file from the Worksheet menu. You have to use the Data Source menu instead.

The .pptx format is a PowerPoint format that you can use to export one or more worksheets as PowerPoint slides. A PowerPoint slide is a page that contains graphics and text that are part of a presentation in Microsoft PowerPoint. You can use PowerPoint slides to present your worksheets to others or insert them into other presentations or documents. However, you cannot export worksheets as PowerPoint slides from the Worksheet menu. You have to use the File menu instead. Reference: https://help.tableau.com/current/pro/desktop/enus/export.htm https://help.tableau.com/current/pro/desktop/en-us/export\_image.htm https://help.tableau.com/current/pro/desktop/enus/export\_data.htm https://help.tableau.com/current/pro/desktop/en-us/export\_crosstab.htm https://help.tableau.com/current/pro/desktop/en-us/export\_web.htm https://help.tableau.com/current/pro/desktop/en-

us/export\_datasource.htm https://help.tableau.com/current/pro/desktop/en-us/export\_powerpoint.htm

#### **Answer:**

A, C, F

#### **Explanation:**

The three formats that you can export a worksheet from the Worksheet menu are:

### **Question 3**

#### **Question Type: MultipleChoice**

You have the following visualization.

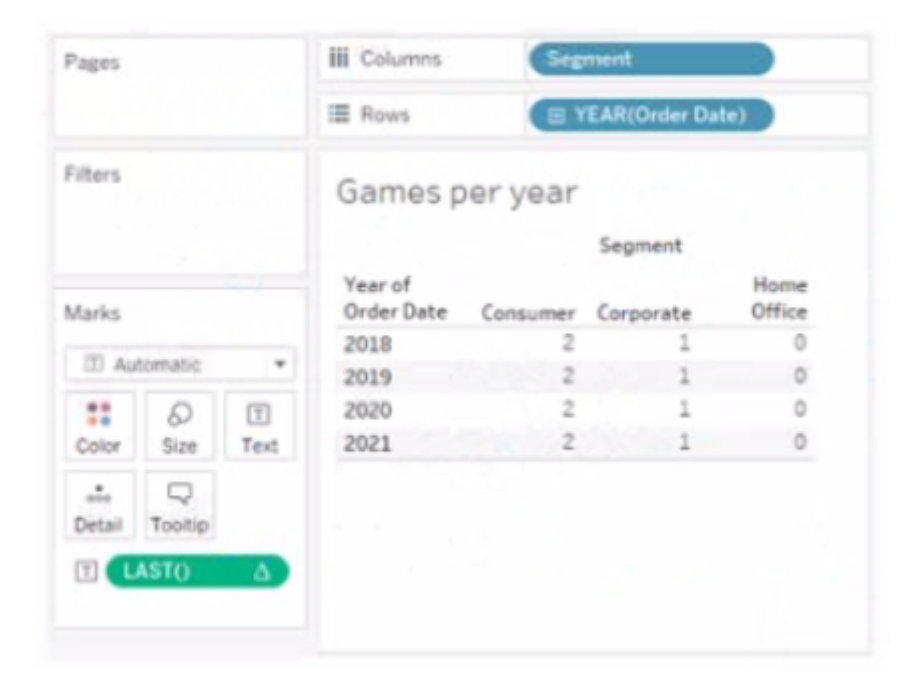

The Last() calculation is set to compute using Table (across)

Which value will appear in the crosstab for the Consumer segment of the year 2018 if you change compute to use Oder Dale?

#### **Options:**

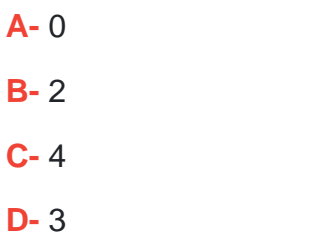

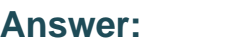

A

#### **Explanation:**

The value that will appear in the crosstab for the Consumer segment of the year 2018 if you change compute to use Order Date is 0. The Last() calculation is a table calculation that returns the number of rows from the current row to the last row in the partition. The partition is determined by how you compute the calculation. In this case, you change compute to use Order Date, which means that the calculation will be performed for each value of Order Date.

The crosstab shows that there are two values of Order Date for the Consumer segment of the year 2018: Q1 and Q4. The Last() calculation will return 0 for Q4, because it is the last row in the partition. It will return 1 for Q1, because it is one row away from the last row in the partition.

The other options are not correct for this scenario. The Last() calculation will not return 2, 3, or 4 for any value of Order Date, because there are only two values in each partition.

### **Question 4**

#### **Question Type: MultipleChoice**

You want to add a draft watermark to a dashboard as shown in the following exhibit.

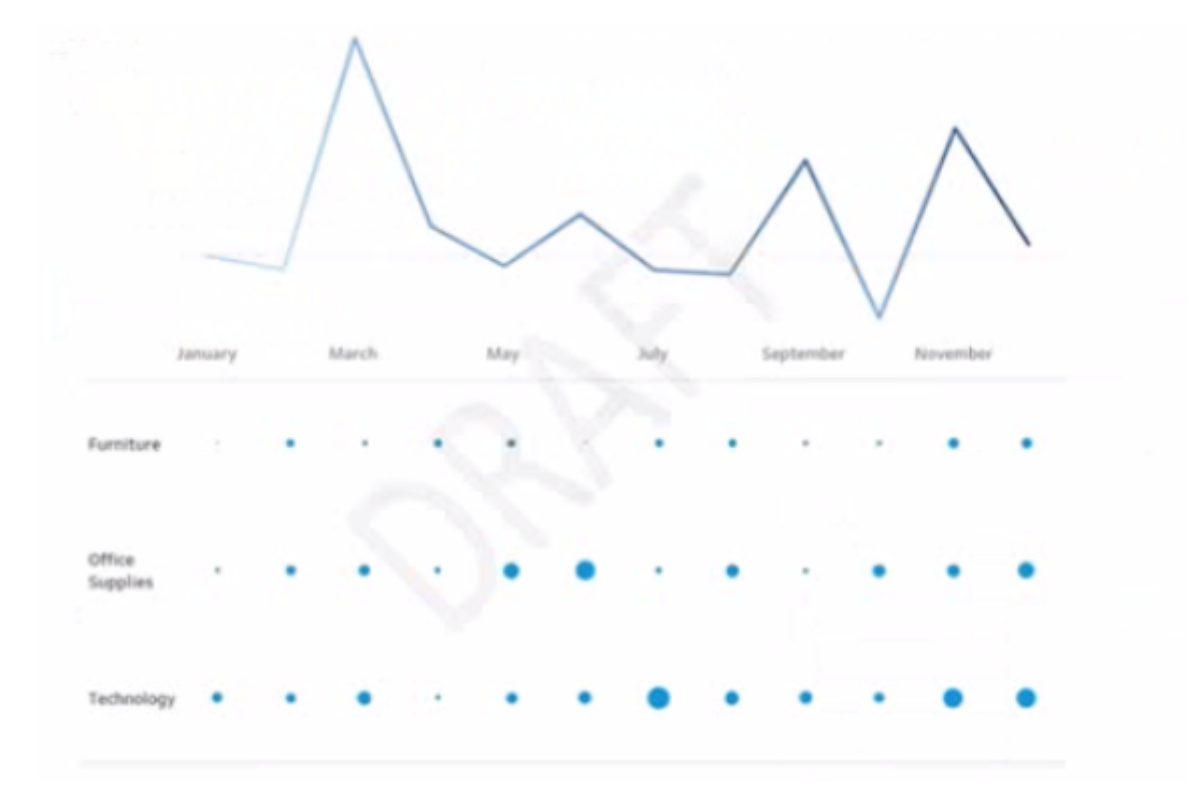

Which type of object should you use?

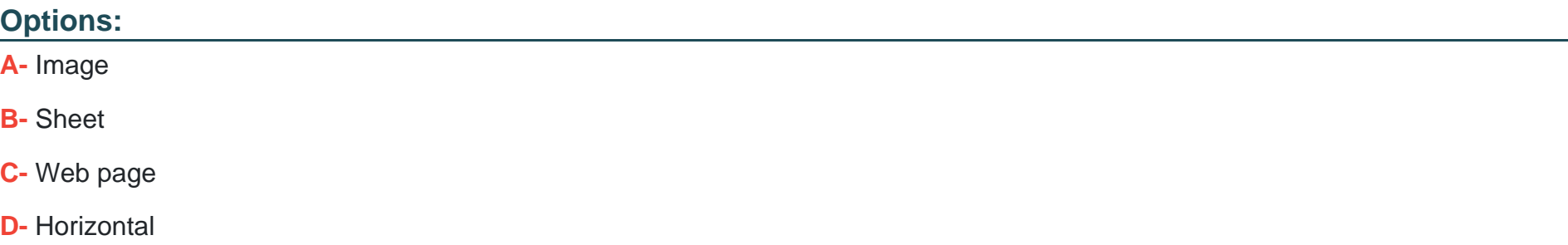

#### Answer:

B

### Explanation:

[To add a draft watermark to a dashboard, you should use a sheet as a type of object. A sheet is a worksheet that contains a chart or a](https://help.tableau.com/current/pro/desktop/en-us/dashboards_create_watermarks.htm) [table that you can add to your dashboard. You can create a sheet that shows the word ''Draft'' as a text mark and format it with](https://help.tableau.com/current/pro/desktop/en-us/dashboards_create_watermarks.htm) [transparency, size, and color. Then you can drag the sheet to your dashboard and position it behind your other sheets as a floating](https://help.tableau.com/current/pro/desktop/en-us/dashboards_create_watermarks.htm) [element. You can also adjust the opacity and layering of the sheet to make it look like a watermark. Reference:](https://help.tableau.com/current/pro/desktop/en-us/dashboards_create_watermarks.htm) [https://help.tableau.com/current/pro/desktop/en-us/dashboards.htm https://help.tableau.com/current/pro/desktop/en](https://help.tableau.com/current/pro/desktop/en-us/dashboards_create_watermarks.htm)[us/dashboards\\_create\\_layouts.htm https://help.tableau.com/current/pro/desktop/en-us/dashboards\\_create\\_watermarks.htm](https://help.tableau.com/current/pro/desktop/en-us/dashboards_create_watermarks.htm)

### Question 5

You have the Mowing two tables that contains data about the books in a library.

#### Table1

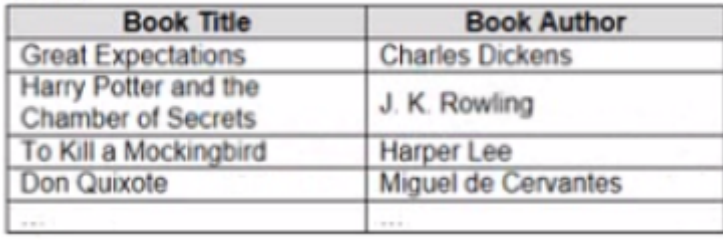

#### Table<sub>2</sub>

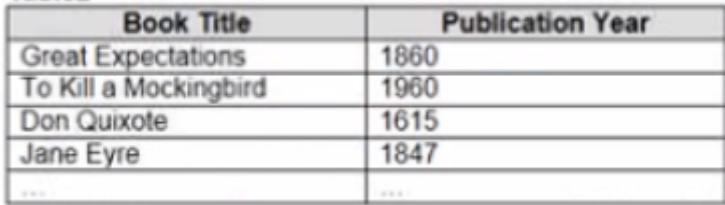

Both tables are incomplete so there are books missing from the tables.

You need to combine the tables. The solution must ensure that all the data is retained

Which type of join should you use?

#### **Options:**

- **A-** Full outer join
- **B-** Right join
- **C-** left join
- **D-** Inner join

#### **Answer:**

A

### **Explanation:**

To combine the two tables that contain data about books in a library and ensure that all the data is retained, you should use a full outer join. A full outer join is a type of join that returns all rows from both tables, regardless of whether there is a match or not. If there is no match, null values are filled in for the missing fields.

To perform a full outer join, you need to do the following steps:

Connect to both tables as your data sources in Tableau. You can use either live or extract connections.

Drag one table to the canvas and drop it on top of another table. This will create a join between them based on a common field.

Click on the join icon between the tables and select Full Outer Join from the drop-down list. This will change the join type to full outer join and show all rows from both tables.

Optionally, you can add or remove join clauses by clicking on Add or Remove buttons next to each clause. You can also change or rename fields by clicking on them.

The other types of joins are not correct for this scenario. An inner join returns only the rows that have a match in both tables, which will exclude any books that are missing from either table. A left join returns all rows from the left table and only the matching rows from the right table, which will exclude any books that are only in the right table. A right join returns all rows from the right table and only the matching rows from the left table, which will exclude any books that are only in the left table. Reference: https://help.tableau.com/current/pro/desktop/en-us/joining\_tables.htm https://help.tableau.com/current/pro/desktop/en-us/join\_types.htm

### **Question 6**

#### **Question Type: MultipleChoice**

You have the following chart that shows the cumulative of sales from various dates.

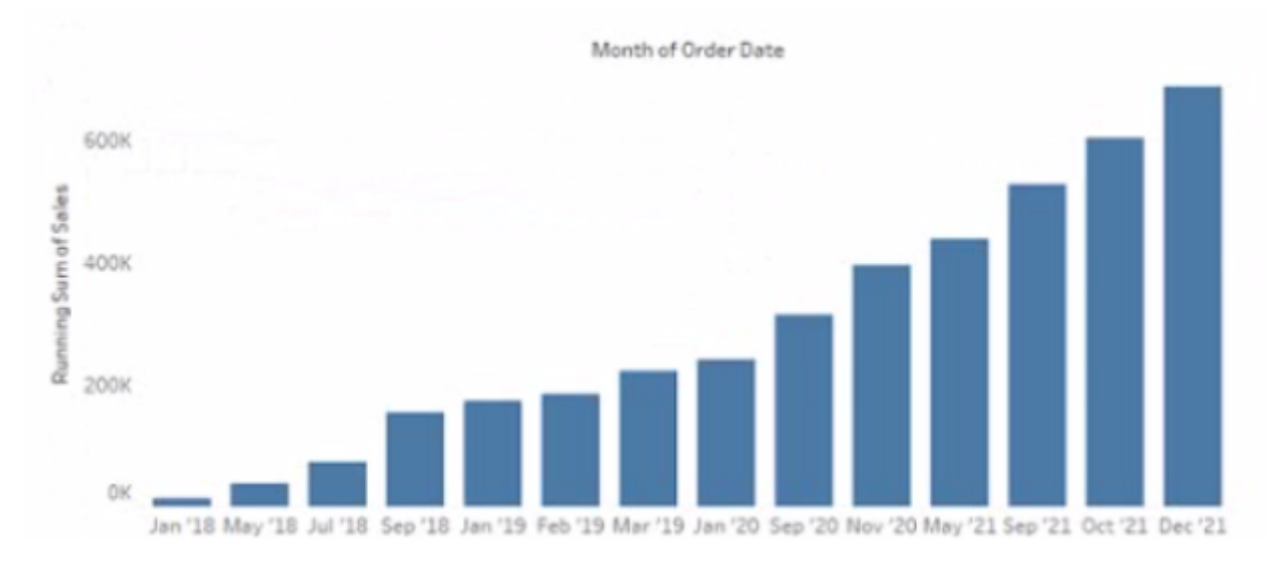

You want the months to appear as shown in the following chart.

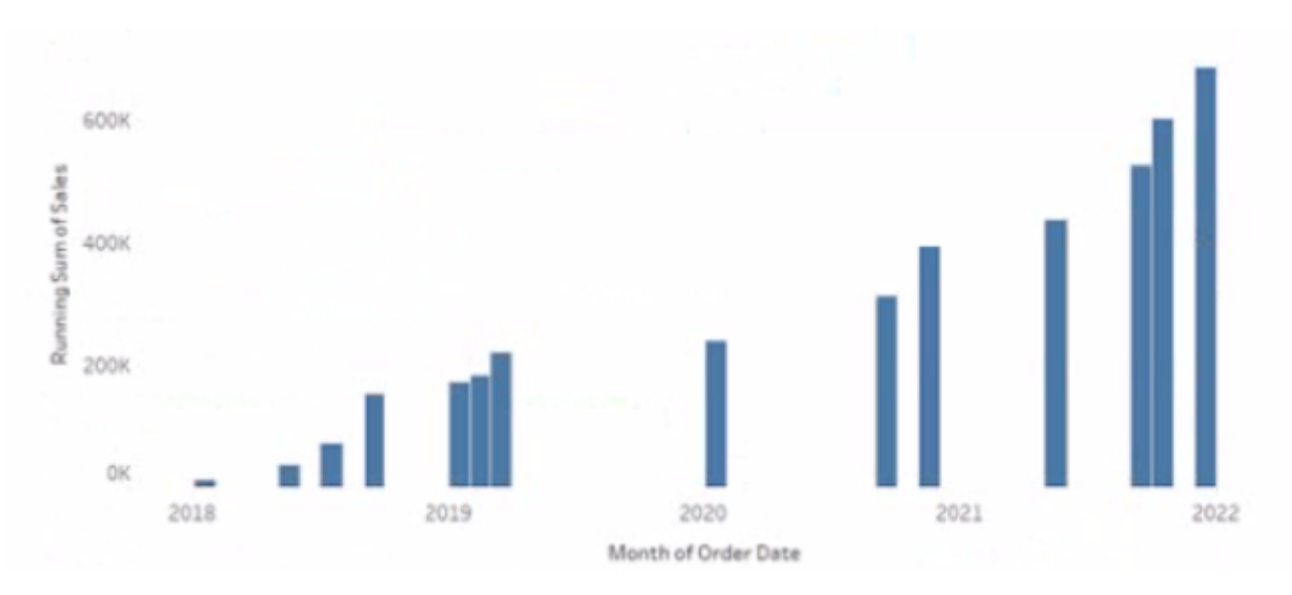

#### **Options:**

**A-** Convert the date to Exact Date

- **B-** Convert the date to Continuous
- **C-** Select Show Misting Values for the dale
- **D-** Convert the date to Attribute

#### **Answer:**

B

#### **Explanation:**

To make the months appear as shown in the second chart, you need to convert the date to Continuous. A continuous date is a green pill that shows a range of values on an axis. A discrete date is a blue pill that shows individual values as headers. In this case, you want to show a continuous range of months on the x-axis, instead of discrete headers.

To convert the date to Continuous, you need to do the following steps:

Right-click on the date field on the Columns shelf and select Convert to Continuous from the menu. This will change the date pill from blue to green and show a continuous range of dates on the x-axis.

Right-click on the date field again and select Month (January 2017) from the menu. This will change the level of detail of the date to month and year, instead of day.

Optionally, you can format the date axis by right-clicking on it and selecting Format from the menu. You can change the scale, tick marks, labels, and other options.

The other options are not correct for this scenario. Converting the date to Exact Date will show every single date as a header, which will be too crowded and unreadable. Selecting Show Missing Values for the date will fill in any gaps in the data with null values, but it will not change how the months appear. Converting the date to Attribute will return only one value for each partition of data, which will not show any variation over time. Reference: https://help.tableau.com/current/pro/desktop/en-us/dates.htm

https://help.tableau.com/current/pro/desktop/en-us/dates\_continuous.htm https://help.tableau.com/current/pro/desktop/enus/formatting.htm

To Get Premium Files for TDA-C01 Visit

[https://www.p2pexams.com/products/tda-c0](https://www.p2pexams.com/products/TDA-C01)1

For More Free Questions Visit [https://www.p2pexams.com/tableau/pdf/tda-c0](https://www.p2pexams.com/tableau/pdf/tda-c01)1